# [Plaxis.blog.ir](http://plaxis.blog.ir/)

معرفي نرم افزار Plasix :

PLAXIS ترمافزاري المان محدود پيشرفته براي تحليل تغيير شكلها و پايداري در پيروژههياي مهندسی ژئوتکنیک کاربرد دارد. معمولاً در مسائل مهم ژئوتکنیک، یک مدل رفتــاری پیــشرفته بــرای مدلسازی رفتار غیرخطی و وابسته به زمان خاکها بسته به هدف مورد نظر لازم است. با این نــرم افــزار می توان خاکبرداری و خاکریزی مرحلهای با شرایط بارگذاری و شرایط مــرزی مختلــف را بــا اســتفاده از المانهای مثلثی ۶ گرهی و ۱۵ گرهی مدل سازی نمود. اولین ویرایش این نرمافزار به منظور آنالیز سدهای خاکی احداث شده بر روی خاک های نرم درقسمتهای کمار تفاع و پست کشور هلند و به سفارش مدیریت منابع آب آن کشور در دانشگاه صنعتی Delft در سال ۱۹۸۷ تهیه و سپس در سال ۱۹۹۳ قابلیتهای آن گسترش داده شده که توسط موســسه - (CUR) Center for Civil Engineering Research and Codes نیز مورد تأثید و پشتیبانی قرار گرفته است.

ادر این نرم افزار مدلهای رفتاری موهر – کلمب، مدل سخت شوندگی هذلولی، مسدل نیرم شیوندگی (مدل Cam-Clay) و مدل نرم شوندگی خزشی (Soft Soil Creep Model ) قابل بکارگیری است، همچنین با این نرم افزار می توان فرایند ساخت و حفاری را توسط فعال کردن و غیر فعال کــردن المانهــا در مرحله محاسبات مدل کرد. نمونهای از کاربرد این قابلیت، انجام آنالیز لایه به لایه در پایداری شیبها ، سدها و تونلها مے ِ باشد.

جهت تحلیل لایه به لایه مراحل ساخت سد در نرم افزار Plaxis از دســتور صــفر کــردن تغییــر مکانها و همچنسین دسستور ویسرایش منحنسی بسار – تغییسر مکسان بسرای ایجساد تسنش هسای اولیسه در بارگذاریها،درساخت مرحله ای وزنی سدها استفاده می شود.مثلا اگر تغییر مکان نقطــه ای ماننــد Aمــد **نظر باشد .باید تغییر مکانهای لایه های زیرنقطه A را صفر کرد.** 

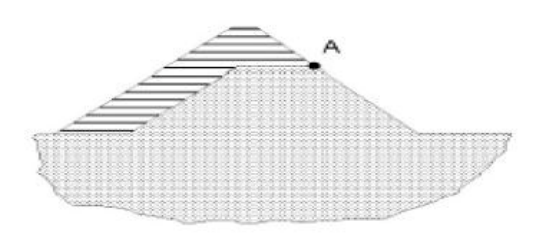

Figure 6.5 Raising an embankment

Plaxis از جمله بستههای نرم افزاری است که به منظور آنالیز تغییرشکلها و نیز پایداری سازههای خاکی با استفاده از روش المانهای محدود تهیه و به بازار ارائه شده است. با این تفصیل که مسائل مربـوط به ژئوتکنیک نیاز به مدلهای پیشرفته تری برای مدلسازی رفتار غیرخطی و تابع زمان خاکها دارد، چرا که خاکها تحت شرایط مختلفی نظیر بارگذاری و شرایط هیدرولیکی در محیط خساک، رفتارهسای متفساوتی ازخود نشان میدهند به همین منظور این نرمافـزار بـرای تحلیـل دقیــقتـر رفتــار خــاک از مــدلهای يبشرفتهتري نظير ،Soft Soil Creep Model ) S.S.C. وHardening Soil Model) . (Soft Soil Creep Model) و ... استفاده می کند.

در آنالیزهای دو بعدی امکان انتخاب دو نوع المان ۶ گرمای و ۱۵گرمای مثلثی در تحلیــلهــا وجــود داردکه المان پیش فرض در این نرم افزار المان مثلثی ۶ گرهی می باشد برای دستیابی ِ به دقت بیشتر در محاسبات تنشها و بارها و گــسيختگي(خــصوصاً در هندســهaxisymmetric) از المانهــاي ۱۵ گرهــي استفاده مي شود ، در پيش فرض تابع تقريب جابجائي المانها از مرتبة دوم در نظـر گرفتــه شــده اســت. ماتريس سختي اين نوع المانها با استفاده از سه نقطهٔ تنش حاصل مــيشــوند. در المانهــاي ۱۵ گرهــي مثلثي، تابع تقريب جابجائي از مرتبه چهارم و نقاط تنش آن به منظور - تعيين ماتريس سختي ١٢ نقطــه در نظر گرفته شده است. این نوع المان در آنالیزهای دقیق مهندسی بکار می رود و برای انجــام آنالیزهــا توسط آن نیاز به حافظهٔ بیشتری از کامپیوتر بوده و وقت بیشتری برای تحلیل نیاز دارد. در شــکل زیــر موقعیت نقاط جابجائی و تنش در این دو نوع المان نشان داده شده است.

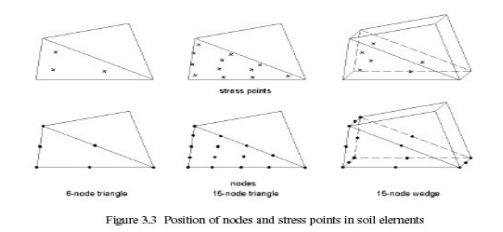

در محاسبات تراوش جریان و تحلیلهای هیدرولیکی، Plaxis علاوه بر محاسبه فشارهای سیال در حالت ساکن که از روی خط آزاد جریان صورت میگیرد، اضافه فشارهای حفرهای ناشی از اعمال بار را نیز در صورت زهکش نبودن خاک در نظر میگیرد و این دو فشار را با هم جمع میکنــد و بــه عنــوان فــشار سیال در محاسبات مربوط به تنش موثر یکار می گیرد.

 $P_{\text{active}} = P_{\text{steady}} + P_{\text{excess}}$ 

پس فشارهای steady بر اساس خط آزاد جریان ( Phreatic ) و یا از روی محاسبات خطوط جریان آب محاسبه میگردند که در این نرم|فزار این فشارها به صــورت داده ورودی خواهنــد بــود، درحالیکــه اضافه فشارهای حفرهای آن دسته از فشارهای حفرهای هستند که در حالت رفتار زهکش نشده مصالح یا ضریب نفوذیذیریهای پایین نظیر رسها و در اثر بارگذاری این نوع خاک\$ا در آن ایجاد میشود.

نرم(فزار امکان محاسبه جریان آب در داخل خاک را داشته و با استفاده از مفاهیم اساسی یاد شده، در صورت وجود اختلاف فشار بين دو محيط با در نظر گرفتن كليهٔ شرايط مرزي ورودي و خروجي آب از یک محیط به داخل محیط دیگر که در بخش interface آن قابل معرفــی اســت، ســطح آزاد جریــان را محاسبه و ترسیم می کند و در ادامه با استفاده از سطح آزاد جریان حاصل، به محاسبه و ترسیم خطـوط جريان و هم پتانسيل در محيط مي پردازد.

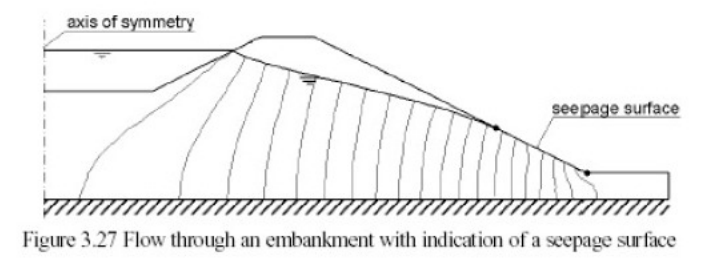

شبکه جریان درخاکریز

نرم|فزار در مدلهای مورد استفاده خود برای مدلسازی رفتار مکانیکی مواد از الگوی حالت بحرانی و حالت خاص آن الگوي بحراني Cam-Clay اصلاح شده استفاده مي كند. بنابراين سطح تــسليم در ايــن نرمافزار معرف یک بیضی در فضای  $p', q'$  است که در شکل زیر نشان داده شده است.

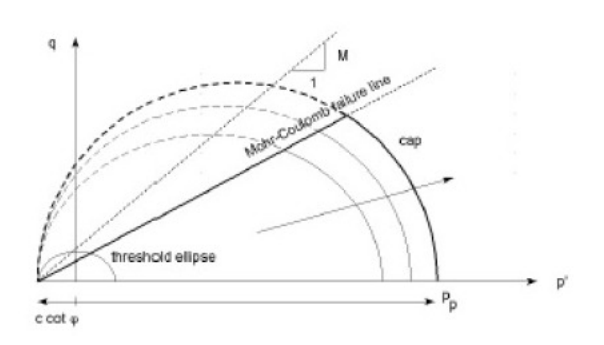

Figure 6.2 Yield surface of the Soft-Soil model in p'-q-plane

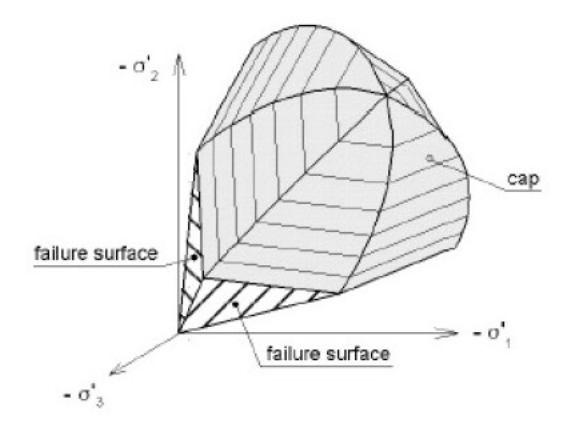

Representation of total yield contour of the Soft-Soil model in principal stress space

در سازه هایی مانند خاکریز، ضریب پایداری به صورت نسبت مقاومت برشــی موجــود بــه مقاومــت برشی حداقل برای برقراری تعادل تعریف می شود. در نرم افزار Plaxis می توان برای محاسـبه ضــریب پایداری، روش phi-c Reduction را به کار گرفت، در این روش تغییر شکلهای کلــی مفهــوم فیزیکــی ندارند، اما تغییر شکل های جزئی آخرین مرحله تحلیل (هنگام خرابی) در تعیین مکانیزم خرابــی مــورد استفاده قرار می گیرند، ضمناً این تحلیل ها بر اساس معیار موهر کولمب انجام می گیرد.

برای درک پنج پارامتر اساسی مدل، به منحنیهای نمونه تنش \_ کــرنش حاصـل از آزمایــشات ســه محوری زهکشی شده توجه می کنیم. ابتدا خاک توسط فشار جانبی ا<sup>73</sup> تحت تاثیر قرار گرفته و ســیس فشار محوری ا<sup>70</sup> افزایش یافته است. در این مرحله خاکها نمودارهایی همانند نمودار (a) از خود نــشان میدهند تغییرات حجمی (کرنش حجمی) ماسهها و بسیاری از سنگها همانند نمودار میباشد. نمودارهای (b) نتیجه مدل سازی نمودارهای (a) با استفاده از مدل مور – کولمک هستند این نمودارها تاثیرات پنج

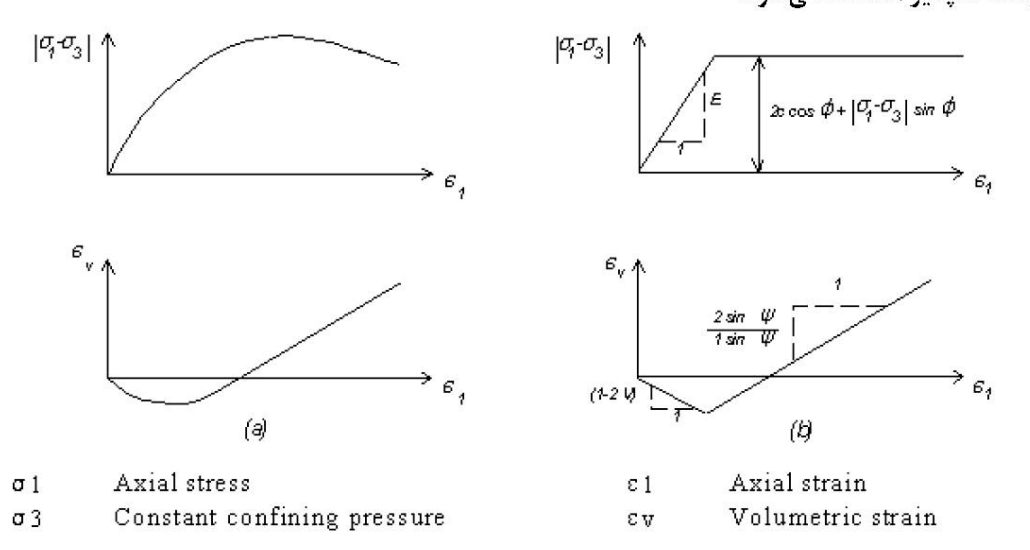

یارامتر ذکر شده را نشان میدهند. توجه کنید که زاویهٔ اتـساع گل جهـت مدلـسازی افـزایش حجمــی برگشت نایذیر استفاده میشود.

كليات مدل كردن در Plaxis:

این قسمت کلیاتی از قسمتهای مختلف Plaxis و نمادهایی را که در آن موجود است معرفی می کنــد. برای آنالیز هر پروژه جدید نخست وارد کردن یک مدل هندسی اهمیت دارد. یک مدل هندسی نمایشی دو بعدی از نمونه سه بعدی واقعی است که شامل نقاط ، خطوط و کلاستر هاست کسه بایسد در برگیرنسده نمونه ای از خاک بستر متشکل از لایه های مجزای خـاک ، اجـزای سـازه ای ، مراحـل سـاخت و نـوع بارگذاری باشد. مدل باید به اندازه کافی بزرگ باشد تا مرزها روی نتـایج نمونـه مـورد مطالعـه تـاثیری نگذارند. مولفه های یک مدل هندسی در زیر توضیح داده شده اند:

- \_ نقاط: نقاط در ابتدا و انتهای خطوط هستند. همچنین می توانند در تعیین موقعیت میل مهارها ، نقطه اثر نیرو ، نقاط گیرداری و آرایشهای محلی شبکه اجرای محدود ، بکار می رود.
- خطوط : برای تعریف مرزهای فیزیکی هندسه مدل ، ناپیوستگیها در هندسه مدل مانند دیوارها  $\bullet$ یا پوسته ها ، جداسازی لایه های مجزای خاک یا مراحل ساخت به کار می رود.
- كلاسترها: محيطهاي متخلخلي هستند كه بطور كامل توسط خطوط احاطه شـده انـد. Plaxis کلاستر ها را بر پایه خطوط هندسی مدل بطور خود کار تشخیص مــی دهــد. خــاک درون یــک کلاستر دارای ویژگیهای همگن است. از این رو کلاسترها می توانند بعنوان بخشهای مجــزای از لايه هاي خاک مورد توجه قرار گيرند . عمليات مربوط به يک کلاستر به کليه المانهاي درون آن مربوط مے شود.
- ۔ المانها: در حین تولید مش ، کلاسترها به المان سه وجهی تقسیم مــی شــوند. مــی تــوان بــین المانهای ۶ گره ای یا ۱۵ گره ای یک گزینه را انتخاب کرد.
- گره ها: یک المان ۱۵ گره ای از ۱۵ گره تشکیل شده است و یک سه وجهی ۶ گره ای با ۶ گـره تعریف می شود.

ایجاد یک مدل هندسی بر پایه وارد کردن نقاط و خطوط است. این امر بوسیله نشانگر مــوس در محــیط ترسیم انجام می گیرد. چندین ابزار کمکی جهت ترسیم مدل هندسی در منو یا نوار ابـزار موجــود مــی باشد. وارد کردن اغلب موضوعات هندسی بر پایه روش ترسیم خطوط است. در هر مود ترسیم با کلیــک دکمه سمت چپ موس یک نقطه ایجاد می شود. با حرکت موس وکلیک دوباره دکمه ســمت چــپ مــوس یک نقطه جدید همراه با یک خط که دو نقطه مذکور را به هم متصل کرده است ایجاد می شود. رسم خط با کلیک راست موس یا بوسیله فشار دکمه<Esc> صفحه کلید پایان می پذیرد.

در برنامه Plaxis از کاربر پرسیده می شود که آیا یک پروژه جدید تعریف می شود یا یک پروژه تعریف شده قبلی اصلاح می شود. اگر مورد اخیر انتخاب شود برنامه چهار پروژه آخر را لیست می کند . انتخاب گزینه <more file> که در ابتدای لیست ظاهر می شود یک کادر درخواست فایل ایجاد مـی کنــد کــه کاربرمی تواندپرو ه های تعریف شده قبلی را برای ویرایش انتخاب کند.

مے هنگامی که یک پرو ه جدید درحال تعریف است . پنجـره <General Settings> آشــکار شود . این پنجره شامل دو نوار برگه اول تنظیمات متنوعی برای پرو ه مورد نظر قابل انجام است.نام فایل در اینجا مشخص نمی شود بلکه هنگام ذخیره پروژه وارد می شود. کاربر می توانـد توصـیفی خلاصـه از مسئله به منظور عنوان پروژه در جعبه Comment وارد نماید.این عنوان به صورت نام فایل پیشنهادی در نقشه های خروجی نمایان می شود. جعبه Comment یک مکان مناسب برای ذخیره اطلاعات مـربط يه آناليز مي باشد. در جعبه General نيز نوع آناليز ونوع المانها مشخص مي شـوند. بـراي حـل شـيه استاتیکی مسائل دینــامیکی امکــان ورود ضــرایب شــتاب جداگانــه ای عــلاوه بــر گــرانش زمــین در جعبه Acceleration وجود دارد.

در دومین نوار برگه باید واحد های اصلی طول ، نیرو ، زمان وابعاد حداقل صفحه ترسیم مــشخص شــود.  ${\bf Z}$  سیستم عمومی محورها به شکلی است که نقاط محور ${\bf X}$  به سمت راستومحور ${\bf Y}$  به سمت بالا ومحـور به سمت کاربر (عمود بر صفحه ترسیم) باشد. در Plaxis یک مدل دو بعدی در پلان X-Y ایجاد می شود **ومحور Z تنها برای نمایش خروجی تنشها به کار می رود.** 

در عمل صفحه ترسیمی حاصل بزرگتر از مقادیر داده شده خواهد بود. بخشی از این مسئله به خاطر این است که Plaxis به صورت خودکار حاشیه ای کوچک به ابعاد صفحه اضافه می کند و قسمتی از آن هم به دلیل تفاوت نسبت عرض به ارتفاع بین مقادیر توصیفی وصفحه نمایش می باشد.

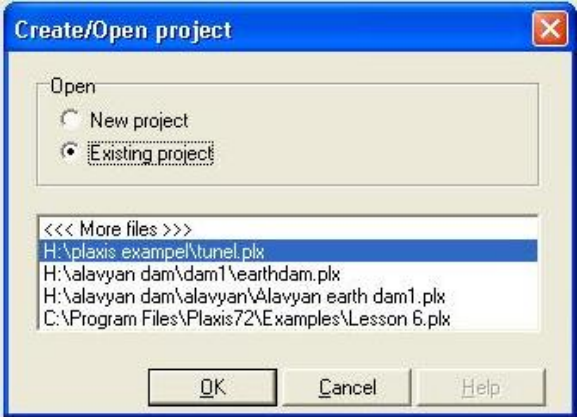

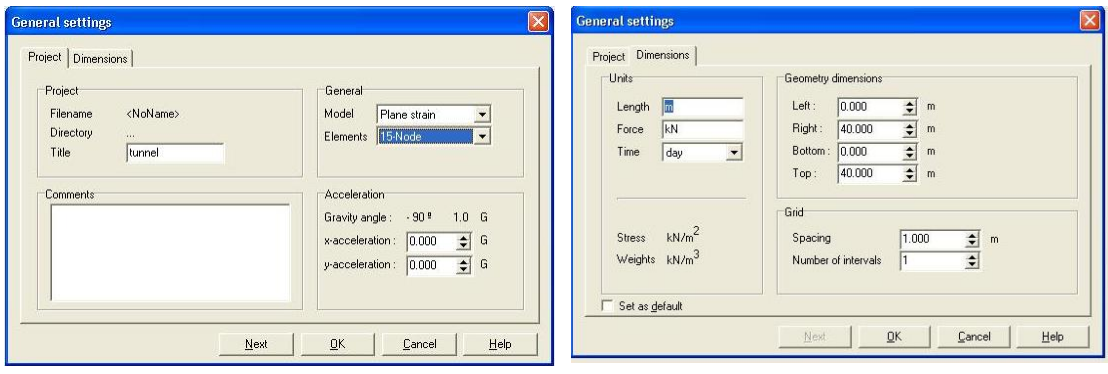

**مشخصات هندسي تونل:** 

تونلی که می خواهیم مدل کنیم 10 متر قطر دارد در مدل کردن این تونل فرض شده که حفــاری آن بــا TBM سپر دار انجام شده و بلافاصله بعد از حفاری پوشش بتنی به عنوان lining نصب شده است. ایــن **تونل در خاك تقريبا سست حفاري مي شود يعني خاك منطقه بعد از حفاري بصورت طبيعي به همگرائي** نمی رسد و گسیخته می شود. خاک محل حفاری از 3 لایه متفاوت تشکیل شده است که لایه رویـی رس بسیار نرم و لایه بعدی رس ٍ متراکم تر با افزایش مدل یانگ با عمق زمین و لایه سـوم از ماسـه متـراکم تشکیل شده است. حفاری در مرز مشترک ماسه و روس انجام مـی شـود و فـشار آب بـصورت هیــدرو **استاتيكي در نظر گرفته مي شود و از جريان محدود آب به داخل تونل صرف نظر مي شود.** 

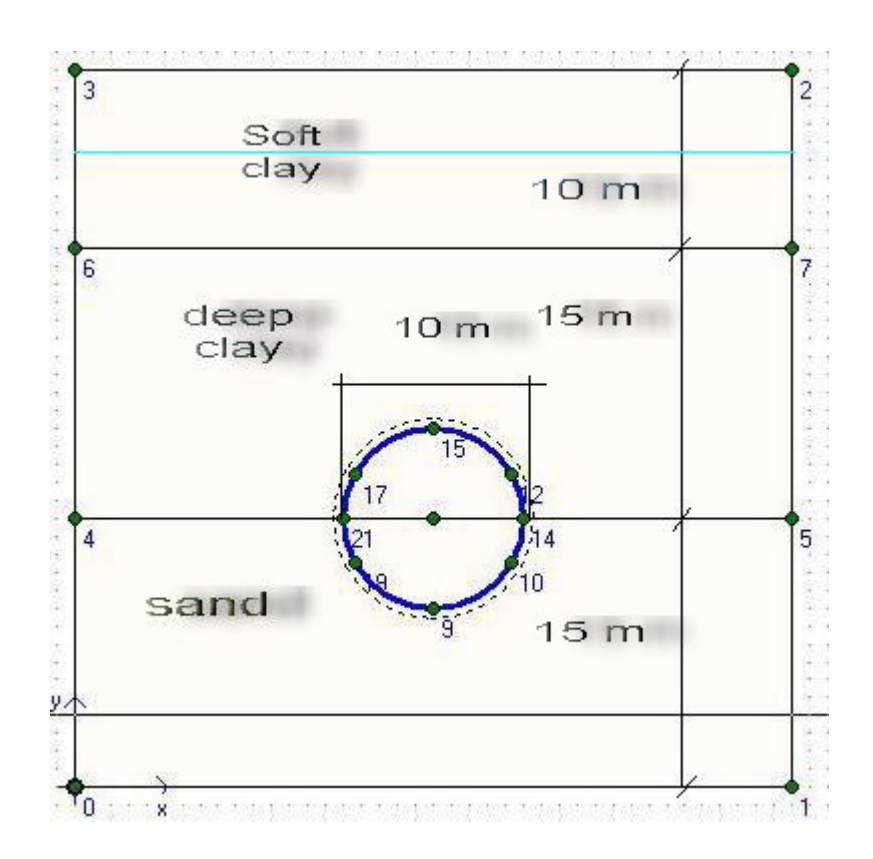

## **مشخصات خاك بصورت زير مي باشد:**

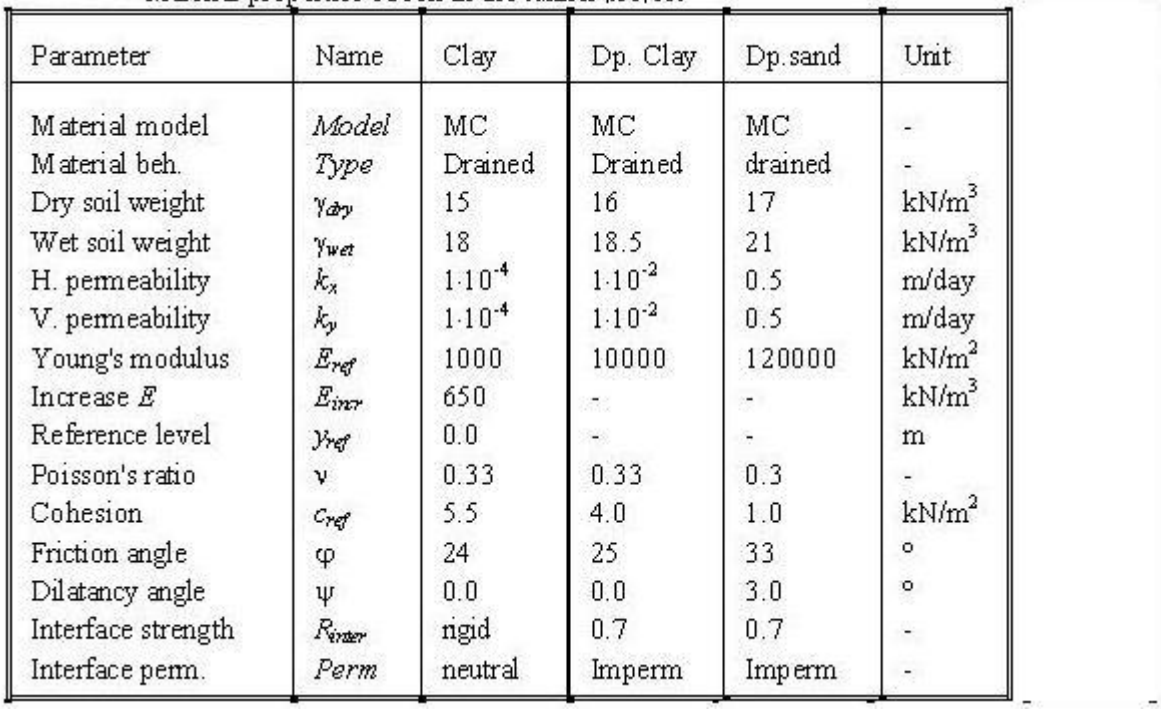

#### Material properties of soil in the tunnel project

### **مشخصات Lining بصورت زير مي باشد**

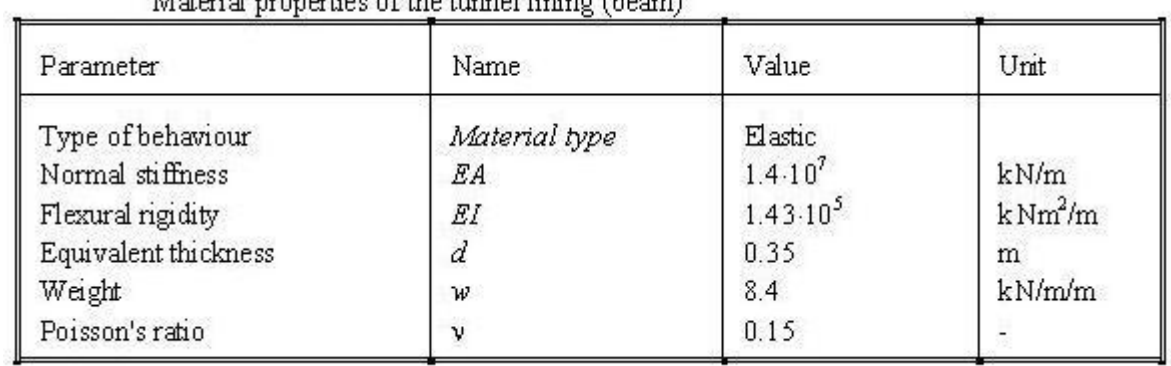

### Material properties of the tunnel lining (beam)

**مدل كردن تونل در** Plaxis**:** 

**بعد از اجراي برنامه Input Plaxis پنجره project Open/Creat آشكار مي شود. در اين پنجره شما** می توانید کارهای قبلی تان را برای ویرایش کرد انتخاب کنید و یا پروژه جدیدی را آغــاز کنیــد. گزینــه **Project Existing براي ويرايش كارهاي قبلي و گزينه project New براي تعريف پروژه جديـد مـي باشد**

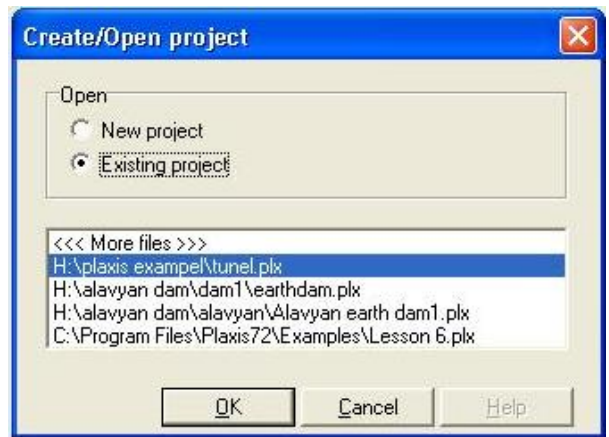

**بعد از انتخاب پروژه جديد پنجره setting General آشكار مي شود اين پنجره دو برگه دارد برگه اول Project و ديگري Dimension نام دارد. در برگه Project شما مي توانيد نام پـروژه، نـوع مـدل و** تعداد گره ها را انتخاب کنید. در برگه Dimension میتوان واحد طول، نیرو، زمان و ابعاد صفحه Input **و فاصله line Grid ها را انتخاب كرد.** 

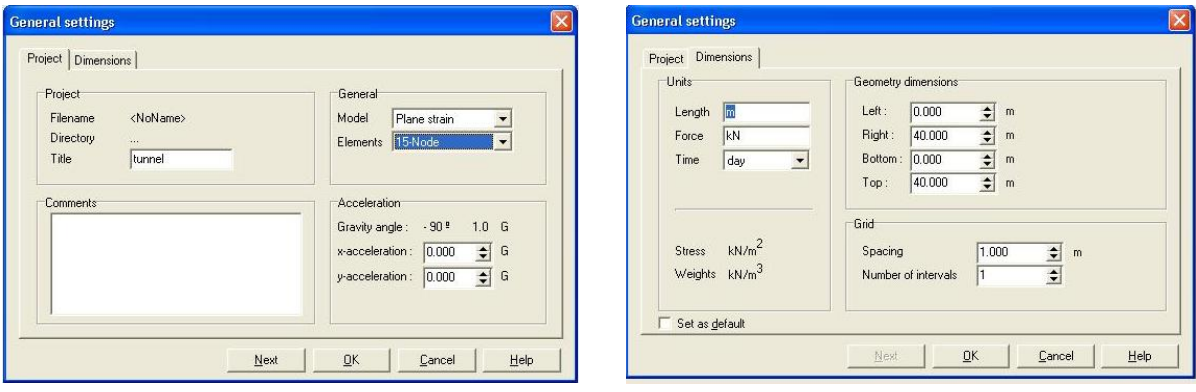

**بعد از آشكار شدن پنچر اصلي از منوي Geometry گزينه Line Geometry را انتخاب كنيد به كمك** این ابزار می توانید خطوط و کلاسترها ی مورد نیاز را ایجاد کنید. برای کشیدن خط صاف مــی توانیــد از **دگمه Shift استفاده كنيد.** 

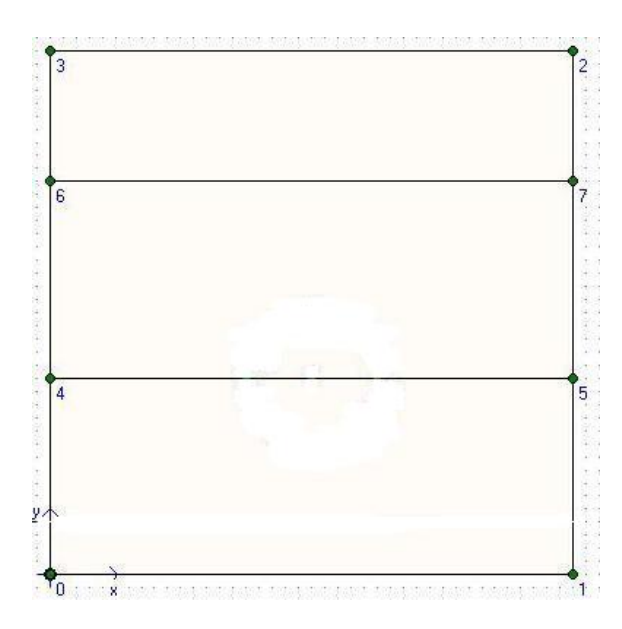

در این مرحله شما باید ابعاد تونل مورد نظر را وارد کنید. برای ایــن کــار از منــوی Geometry گزینــه **Tunnel را انتخاب كنيد. پنجره shape Tunnel آشكار مـي شـود. در ايـن پنجـره گزينـه Whole tunnelرا انتخاب كنيد. پنجره designer Tunnel آشكار مي شود در اين قسمت شـعاع را 5 متـر و زاويه را 60 درجه انتخاب كنيد. گزينه هاي lining tunnel و interface Tunnel براي همـه حـالات تيك كنيد.** 

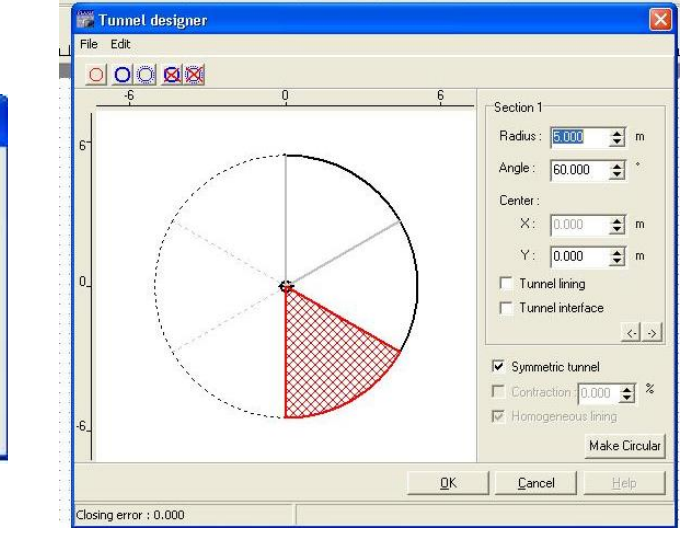

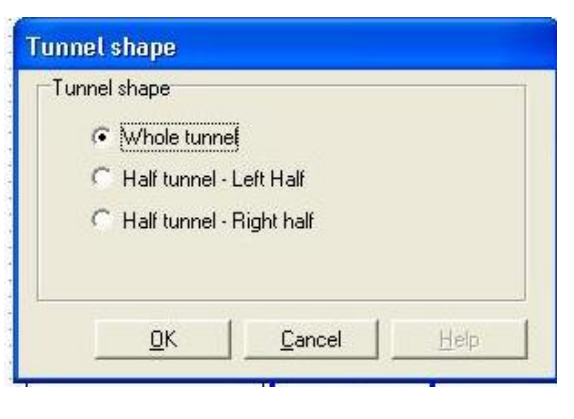

بعد از تکمیل برگه ها روی گزینه OK کلیک کنید تونل را در محل مورد نظر قرار دهید . بــرای تعریــف **قيود تكه گاهي از منوي Load گزينـه fixities Standard را اسـتفاده كنيـد. fixities Standard تكيه گاهاي زير تونل را صلب و تكيه گاهاي اطراف را به صورت مفصلي در نظر مي گيرد.** 

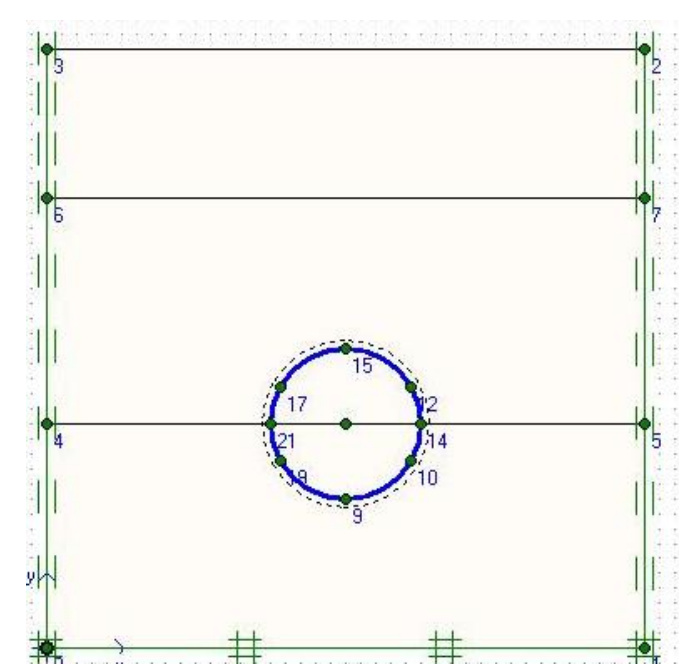

**براي تعريف مشخصات خاك از منوي Materials گزينه interface&Soil را انتخاب مي كنيد. خاكهـا** بصورت زهکشی شده و با مدل رفتاری موهر\_کلمب بصورت زیر تعریف می شود. برای تعریف Lining از **منوي Materials گزينه Beams را انتخاب كنيد مشخصات Lining را مانند نمونه زير تكميل كنيد.** 

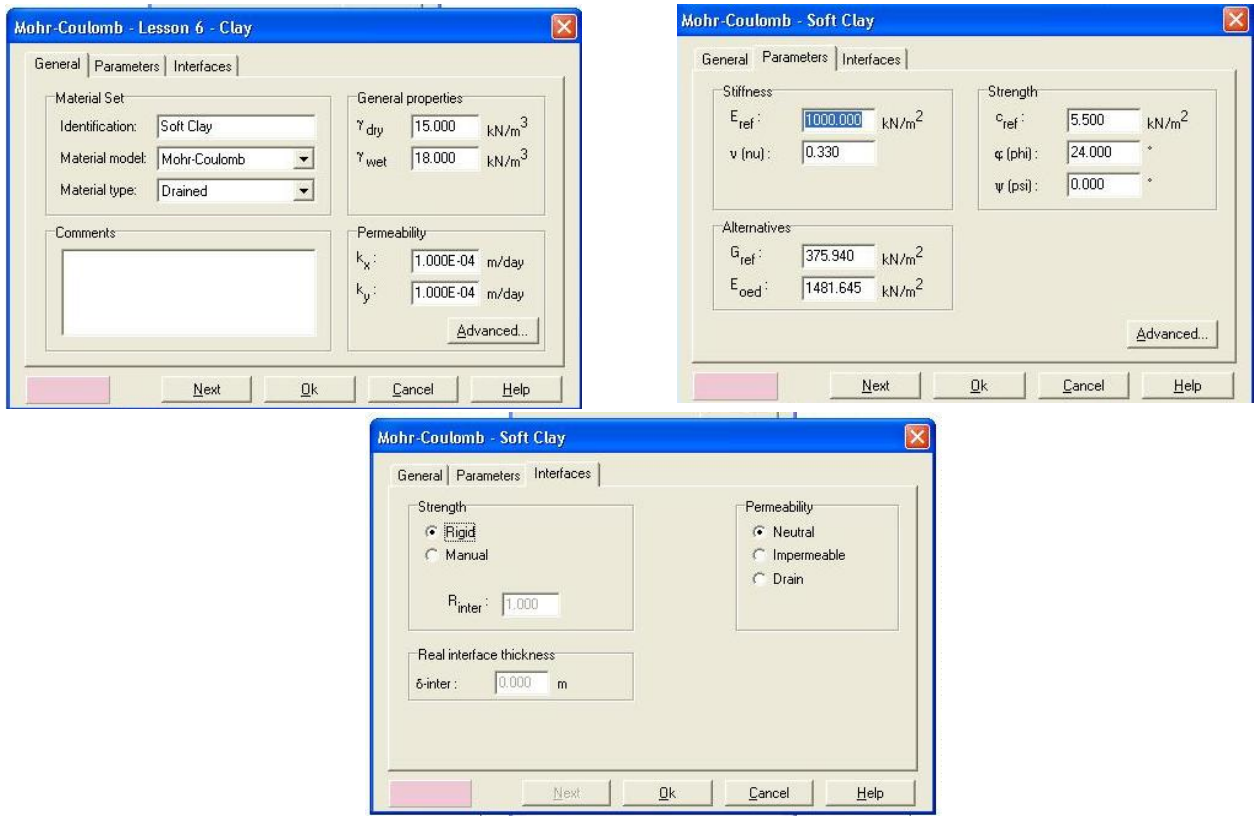

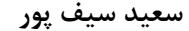

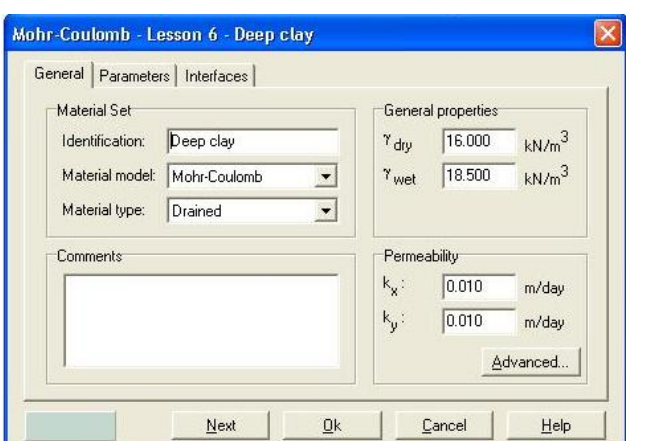

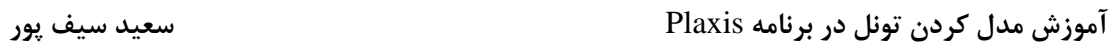

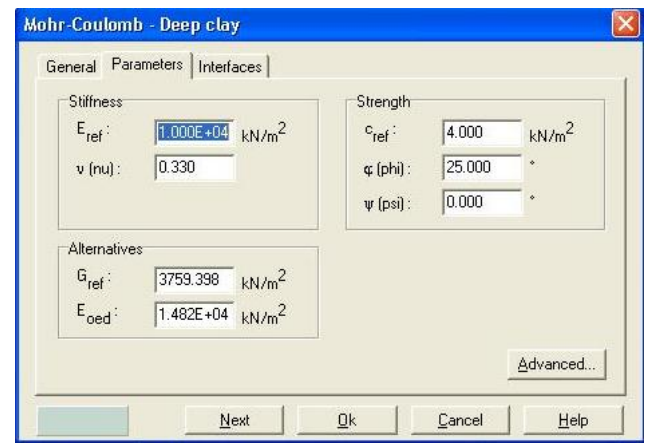

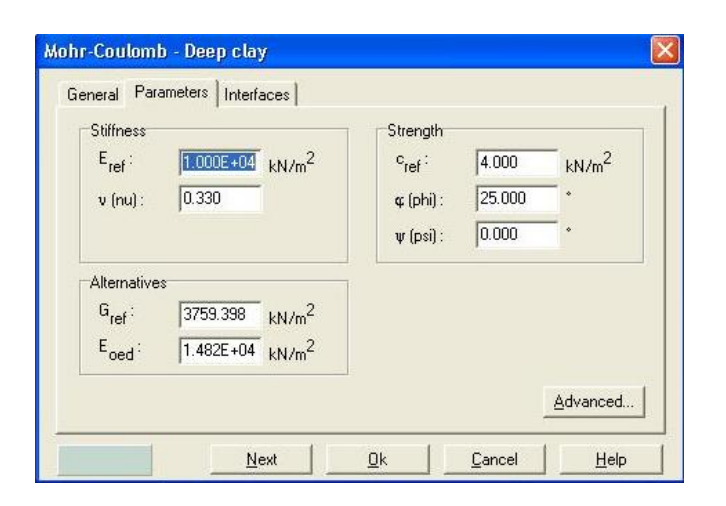

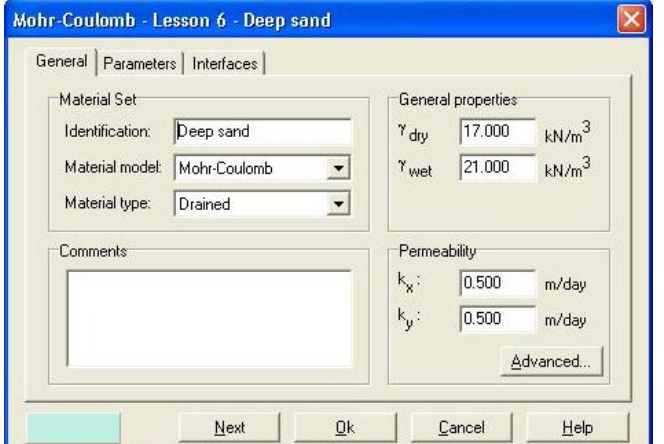

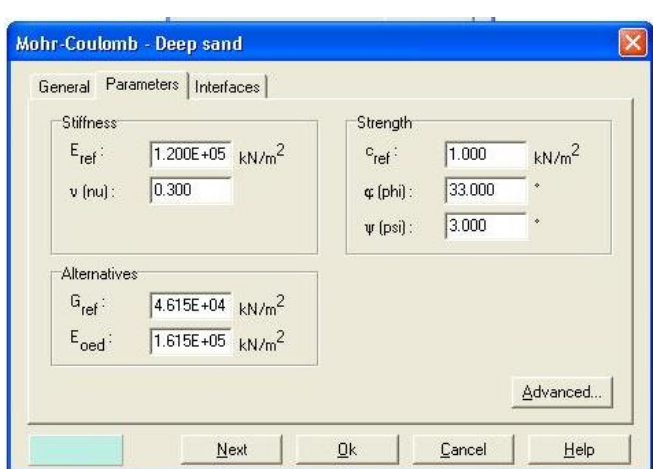

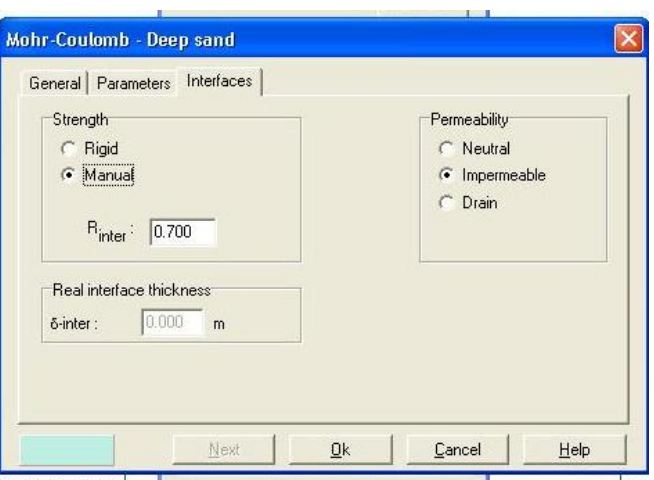

**تعريف مشخصات Lining در Plaxis** 

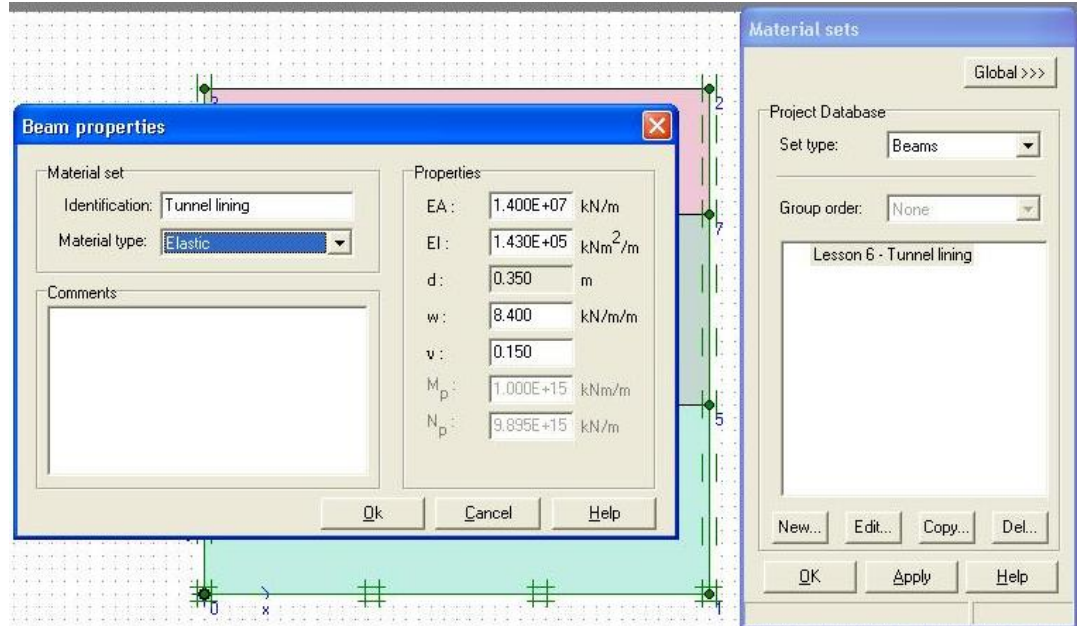

برای اختصاص دادن خاکها به کلاسترها ، اول آنها را انتخاب می کنیم بعد بــه حالــت drag آنهــا را بــه **كلاسترهاي مربوطه منصوب كنيد.** 

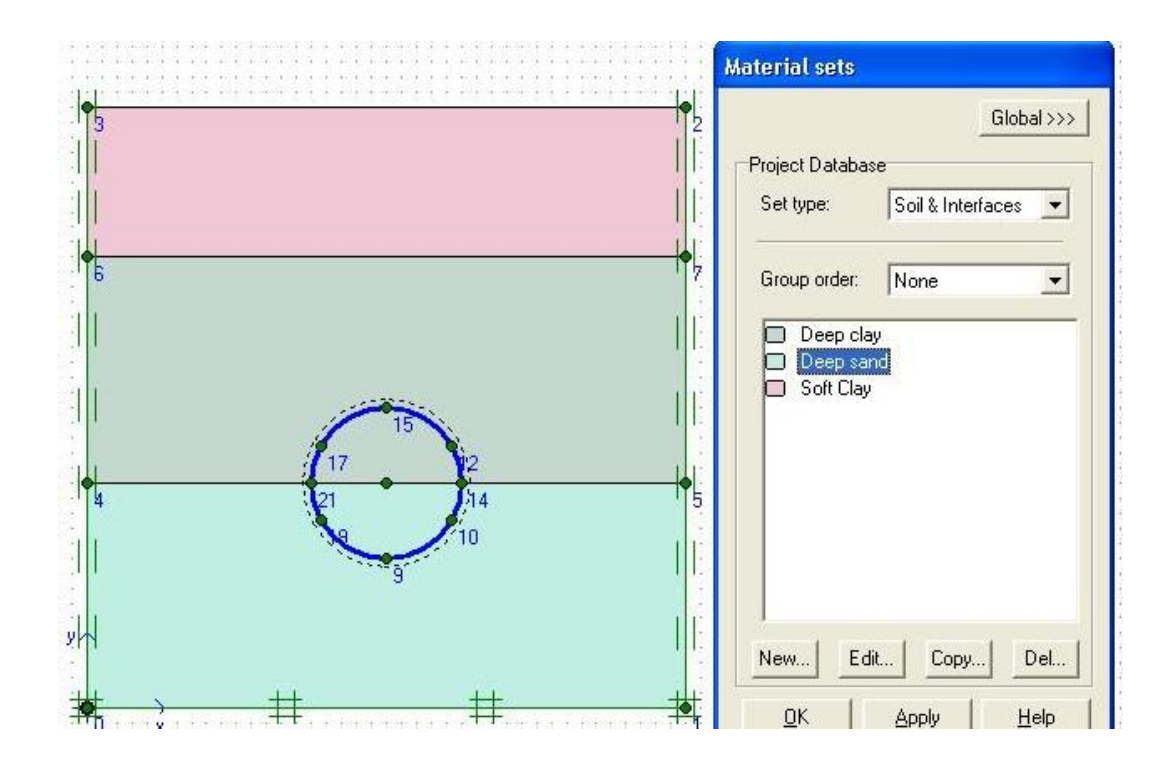

**بعد از تعريف و اختصاص خاكها به كلاسترها نوبت به مش بندي ميرسد . مش بندي در Plaxis بـصورت اتوماتيك انجام مي شود. براي اين كار از منـوي Mesh گزينـه coarsens global را انتخـاب كنيـد. ميتوانيد اندازه مشها را در قسمت distribution element تعيين كنيد. در اين قسمت گزينه Fine را انتخاب كنيد. رويه گزينه Generate كليك كنيد تا مشها بصورت اتوماتيك ايجاد شود.** 

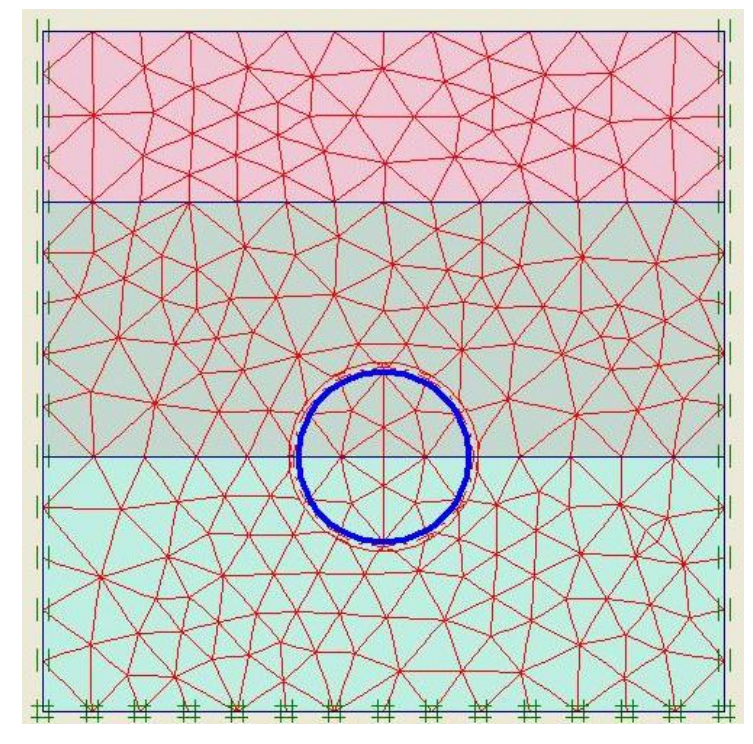

محاسبات دقیق در اطراف تونی برای ما مهم می باشد برای بالا بردن دقت تونل را انتخاب می کنــیم و از **منوي Mesh گزينهline Refine را انتخاب مي كنيم تا مشهاي اطراف تونل كوچكتر ايجاد شود.** 

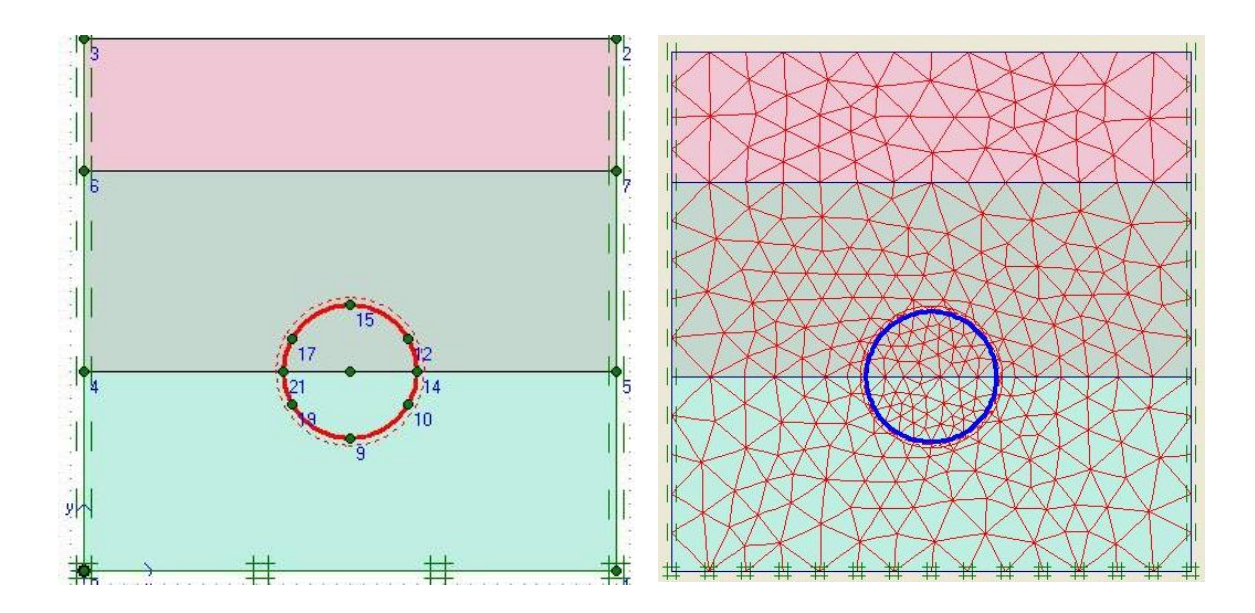

**كليك كنيد.** 

**حال بايد شرايط اوليه را براي برنامه تعريف كنيم براي اين كار از Initial گزينـه condition Initial را** انتخاب می کنیم. مقدار  $10\,{\rm \;kN/m^2}$  را برای وزن آب قبول می کنیم. برای تعریف سطح آب زیر زمینی از **منوي Geometry گزينه line Phreatic را انتخاب ميكنيم. سطح آب زيـر زمينـي 5 متـر پـايينتر از**

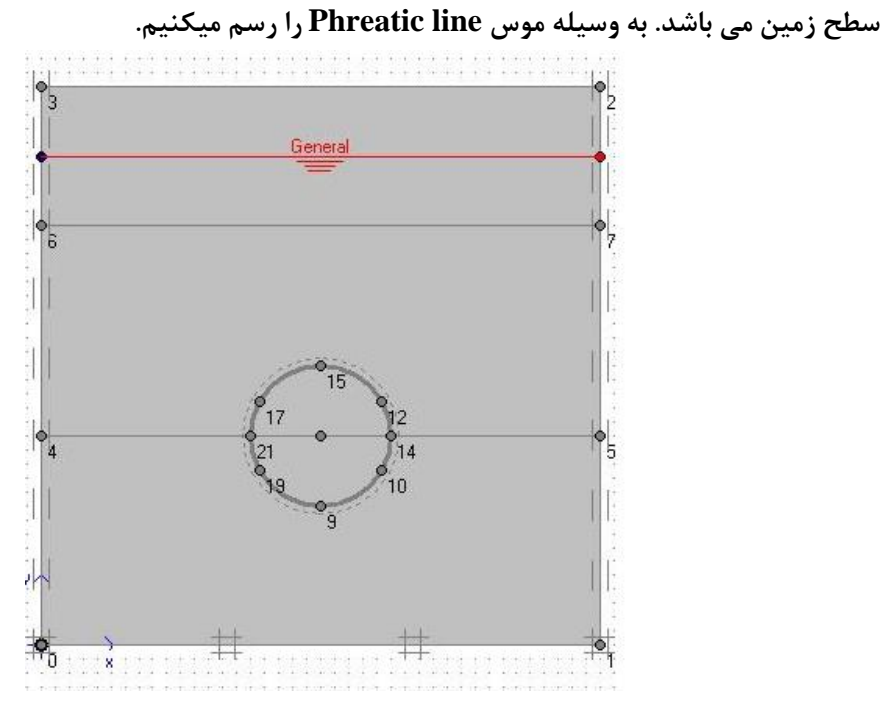

**با كليك روي گزينه Generate پنجره generation pressure Water آشكار مي شود. براي تعيـين فشار هيدرو استاتيكي گزينه line Phreatic را انتخاب كنيد. روي گزينه OK براي شروع محاسـبات**

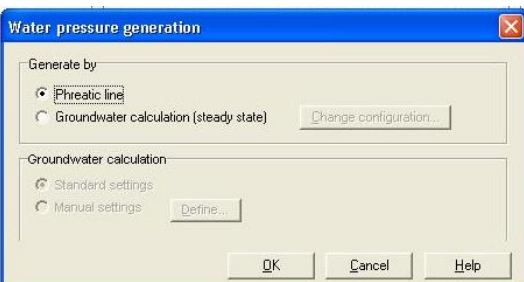

 $[kN/m<sup>2</sup>]$  $A: -360.000$  $B: -340,000$  $\bar{c}$ :  $-320.000$  $D = 300,000$  $F = 280,000$  $F$  $-260.000$  $G: 240.000$ <br> $H: 220.000$  $\mathbf{P}$  $\overline{\mathbf{0}}$  $1: 200.000$  $\overline{\mathbf{u}}$  $-180.000$  $K: -160,000$  $\overline{\mathbf{M}}$  $L: -140.000$ π  $M: -120.000$  $N : -100,000$  $0.80000$ ò.  $-60.000$  $P:$ ៉  $Q: -40,000$  $\mathbf{H}$  $R: -20.000$  $S: 0.000$  $\overline{G}$  $T: 20.000$ F Έ  $\overline{\mathbf{p}}$  $\overline{c}$ # # # # # # # **\*\*** # # # # # # Active pore pressures<br>Extreme active pore pressure -350.00 kN/m<sup>2</sup> 15(pressure = negative)

حال باید تنشهای داخلی را تعریف کنیم. برای این کار روی گزینه Switch کلیک مــی کنــیم. روش K<sub>0</sub> **براي اين كار مناسب مي باشد. روي گزينه Generate كليك مي كنيم تا تنشهاي داخلي محاسبه شود.** 

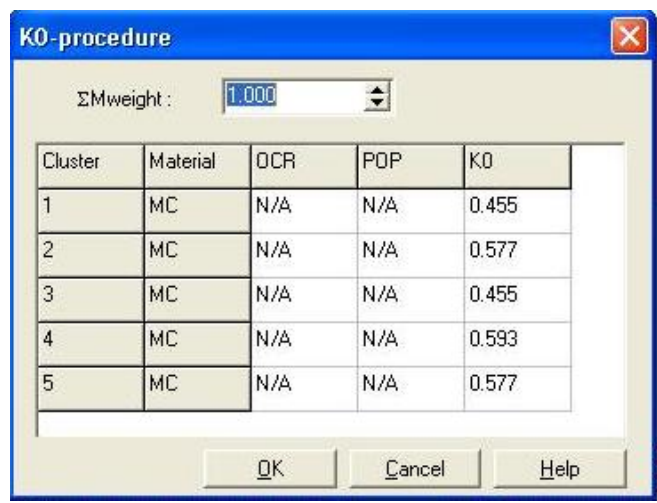

**روي گزينه Calculation كليك مي كنيم تا وارد محيط calculation Plaxis شويم. براي محاسـبات** این تونل 2 فاز محاسباتی داریم. در فاز اول ما از حالت Stage construction استفاده می کنیم و خاک داخل تونل را غير فعال و Lining را فعال مي كنيم در فاز دوم ما مقدار افت (Contration) را انــدازه **گيري مي كنيم** 

**براي تعريف فازهاي محاسباتي مراحل زير را انجام دهيد** 

- **.1 براي فاز 1 تمام پيش فرضهاي برگه General را قبول كنيد.**
- **.2 در برگه Parameter حالت construction Stage را انتخاب كنيد**
	- **.3 رويه گزينه Define كليك كنيد**
	- **.4 خاك داخل تونل را با كليك كردن غير فعال كنيد**
- **.5 رويه گزينه Switch كليك كنيد محدود داخل تونل را انتخـاب كنيـد بعـد line Phreatic را انتخاب كنيد و در قسمت پايين مدل سطح آب تعريف كنيد**
	- **.6 رويه گزينه Generate كليك مي كنيم تا فشار هيدرو استاتيكي آب محاسبه شود**
- **.7 رويه گزينه Update كليك مي كنيم تا به صفحه calculation Plaxis برگرديم. روي گزينـه Next براي ايجاد فاز بعدي كليك مي كنيم**
	- **.8 براي فاز 2 تمام پيش فرضهاي برگه General را قبول مي كنيم**
	- **.9 در برگهParameter حالت multiplier Total را انتخاب كنيد**
	- **.10 رويه گزينه Define كليك كنيد مقدار McondtrA ∑ را برابر 2 قرار ميدهم**

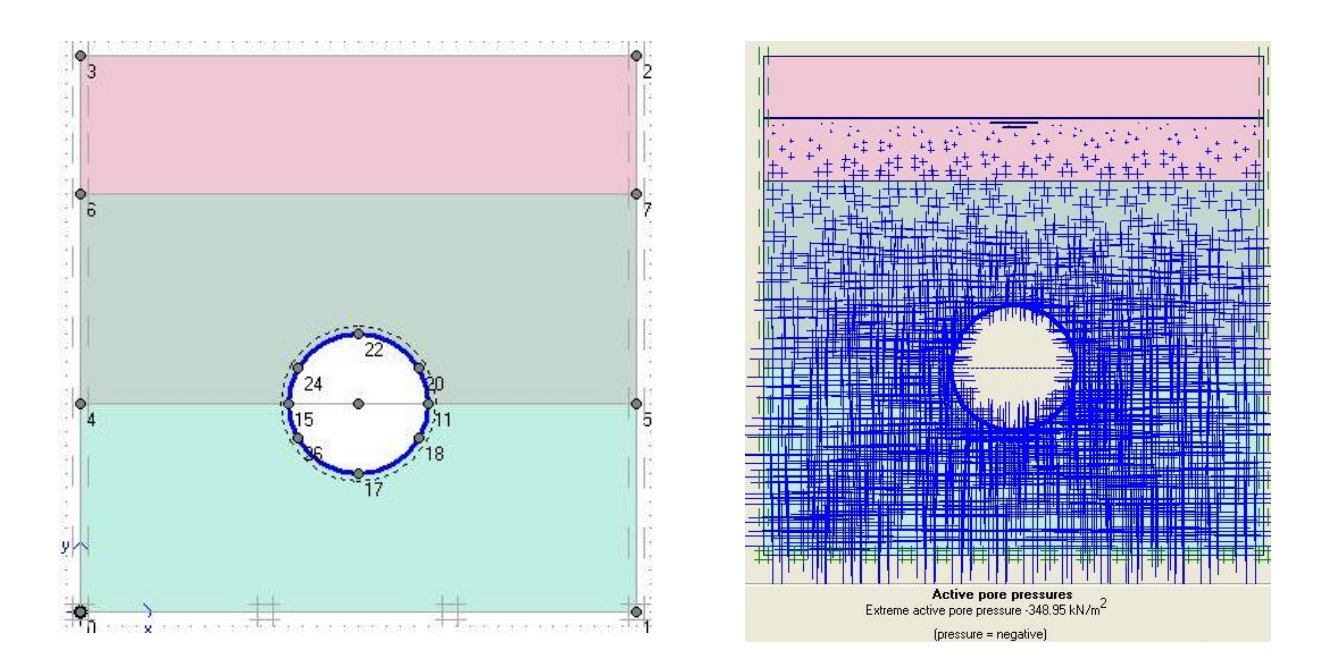

در این مرحله برنامه آماده انجام محاسبات می باشد. قبل از انجام محاسبات شما می توانید چنــد نقطــه **براي ترسيم انواع منحني ها انتخاب كنيد براي اين كار از منوي View گزينه cures for point select را انتخاب كنيد. با كليك روي گزينه Calculation محاسبات آغاز مي شود.** 

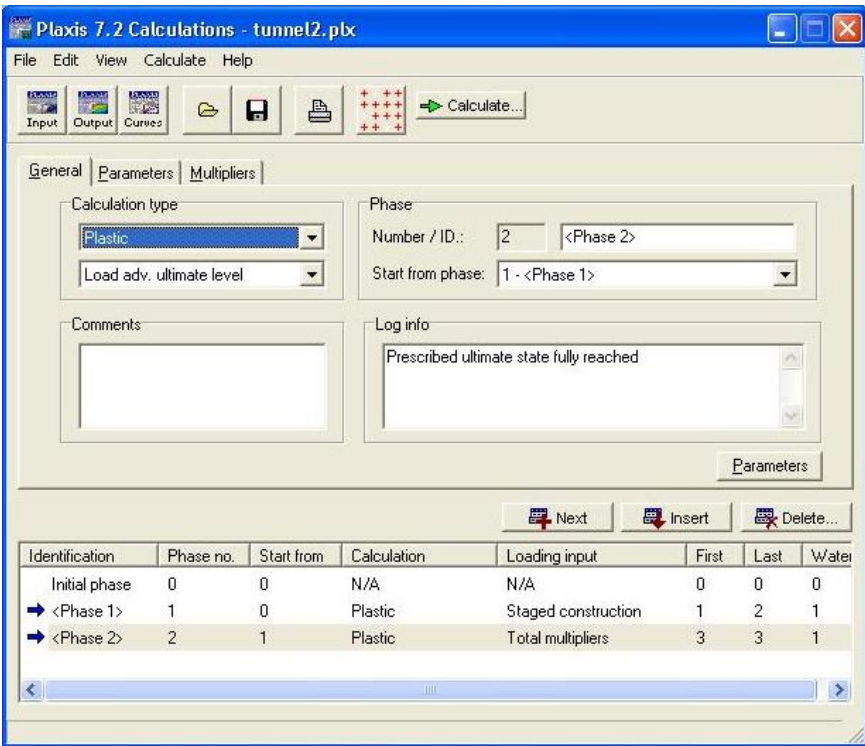

بعد از انجام محاسبات با انتخاب هر فاز و کلیک روی گزینه Output می توان نتیجه محاسبات را دید و **با كليك كردن گزينه curves Plaxis مي توان انواع منحني ها را بدست آورد** 

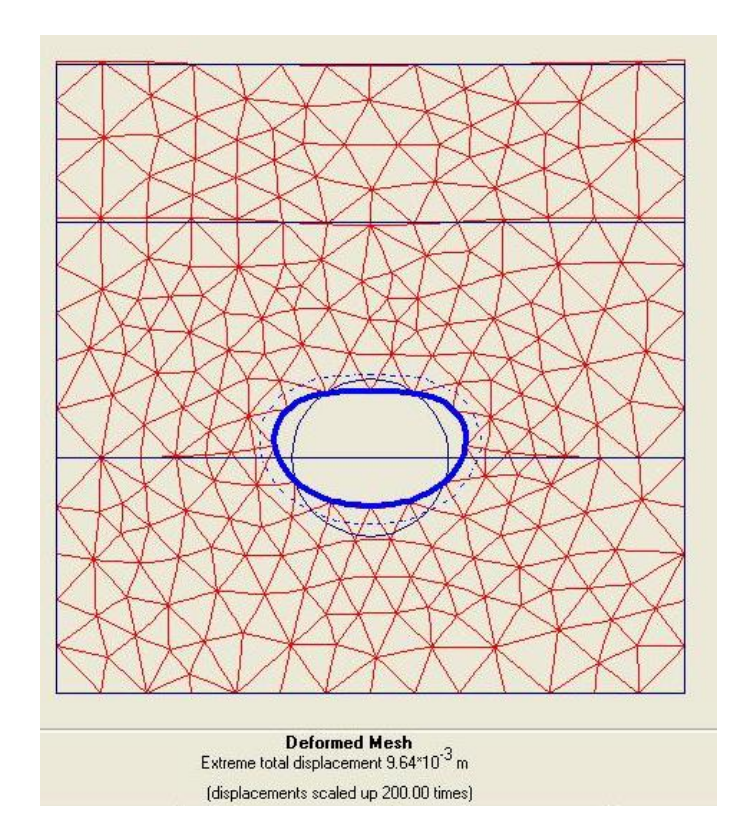

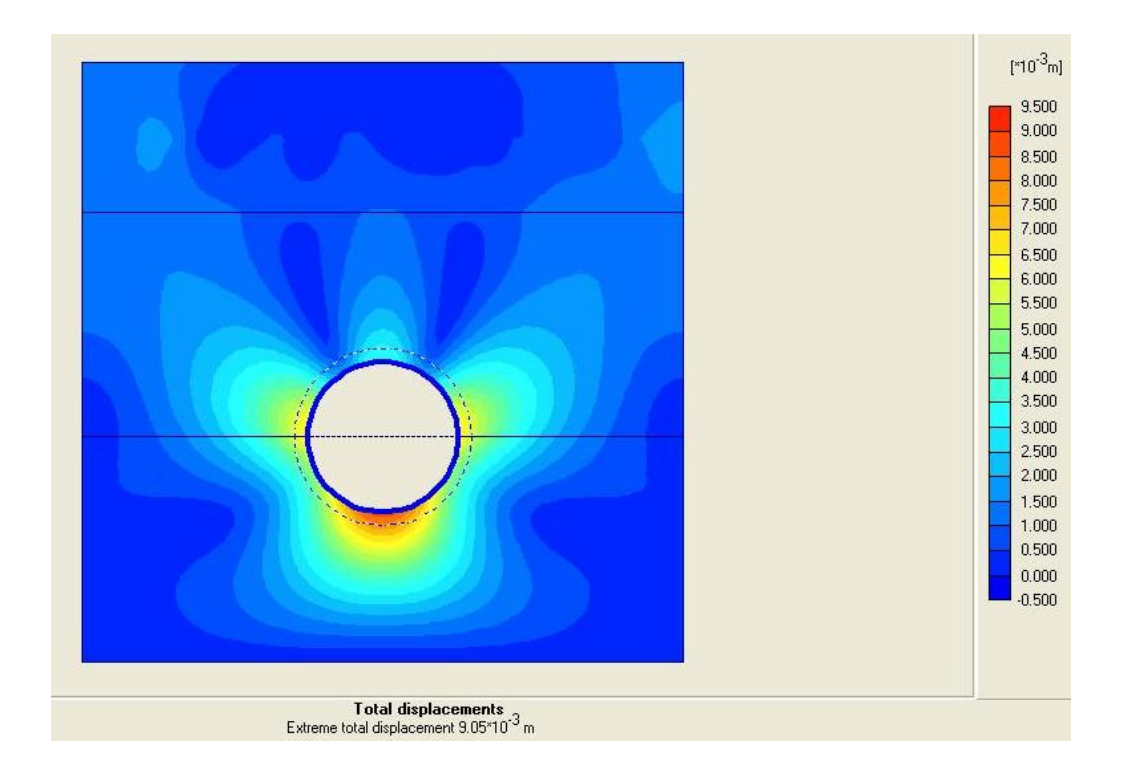

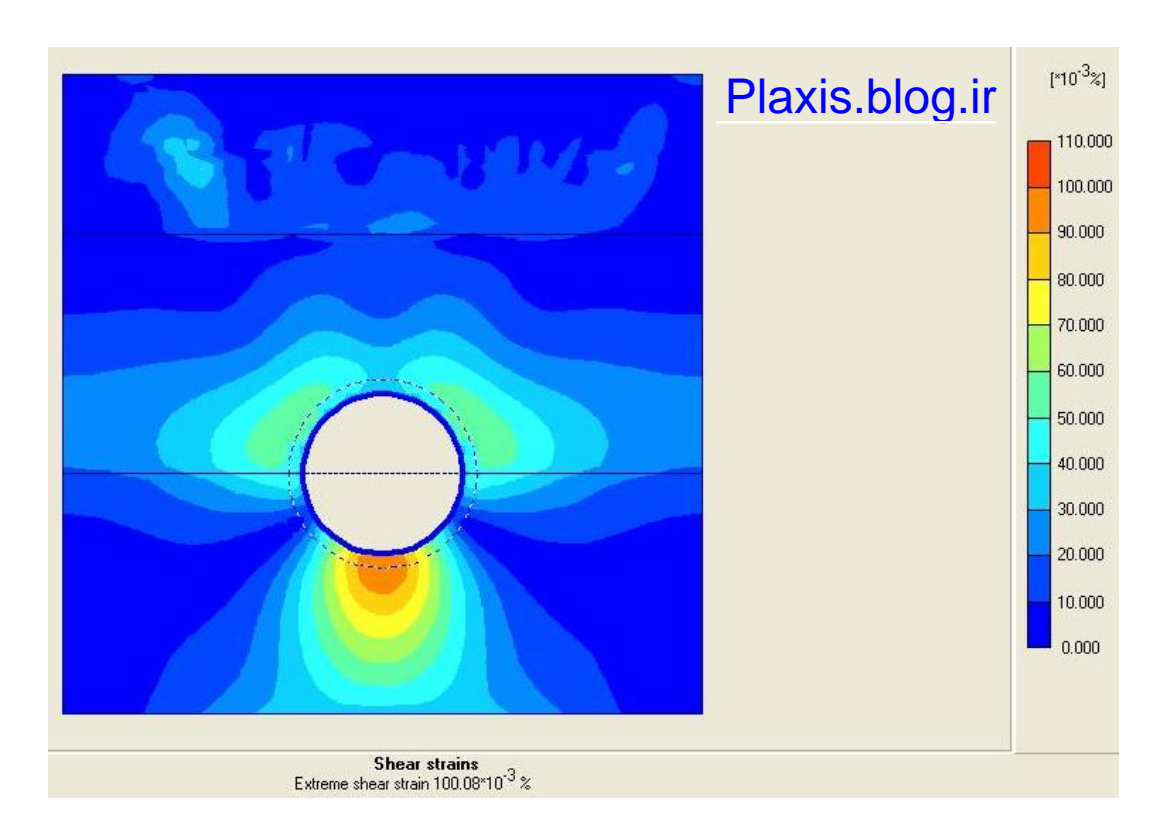

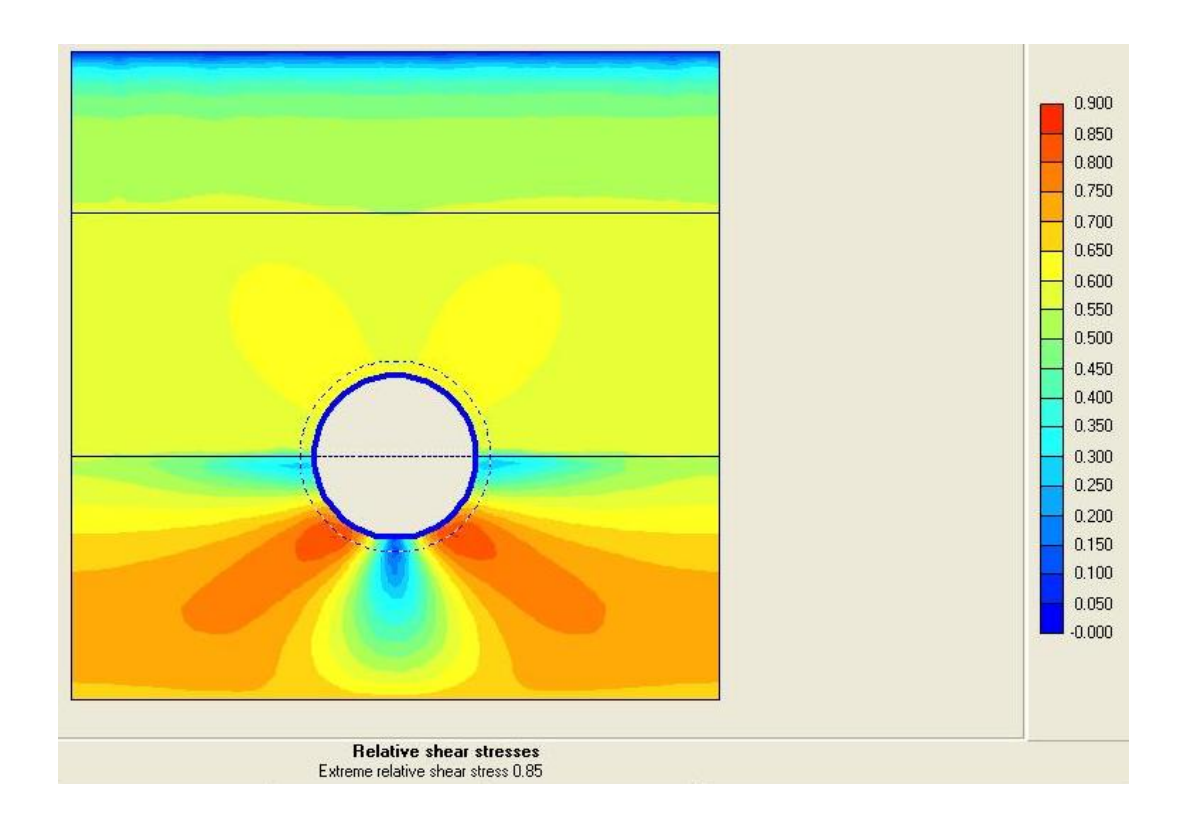

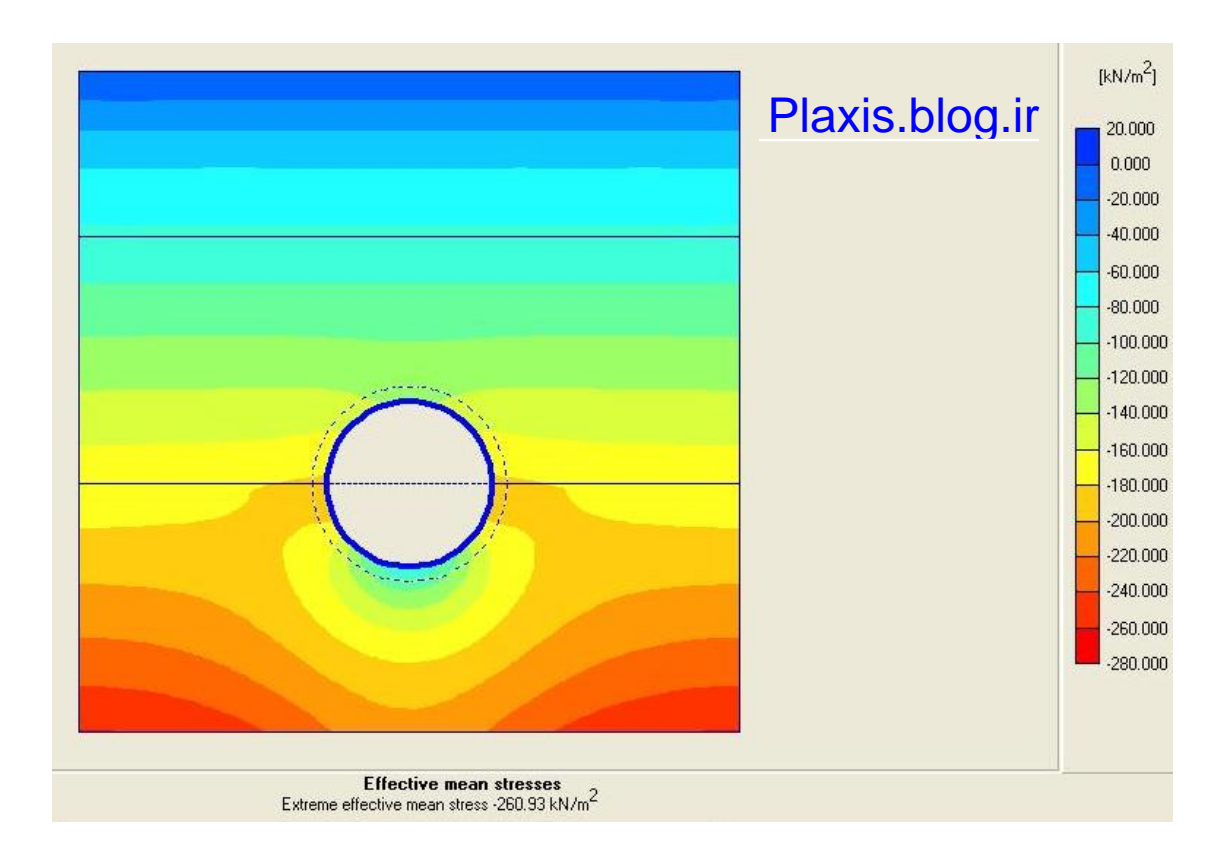

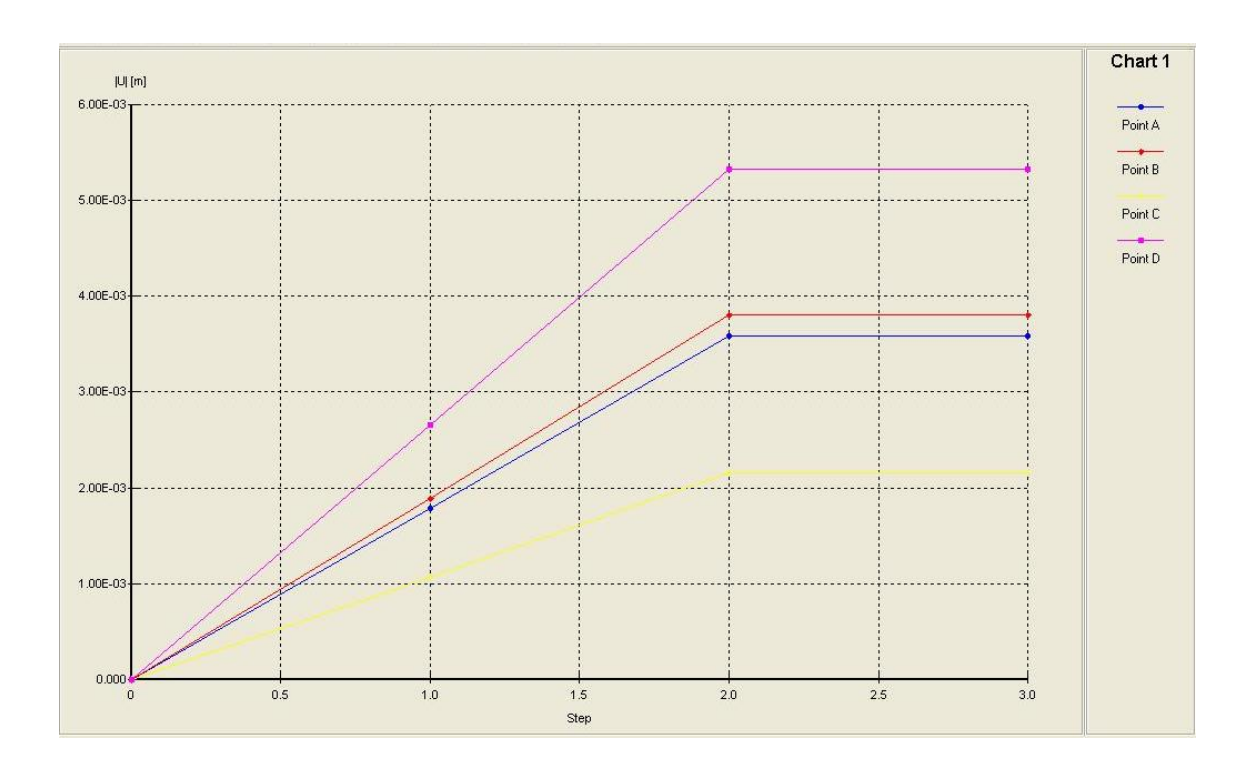

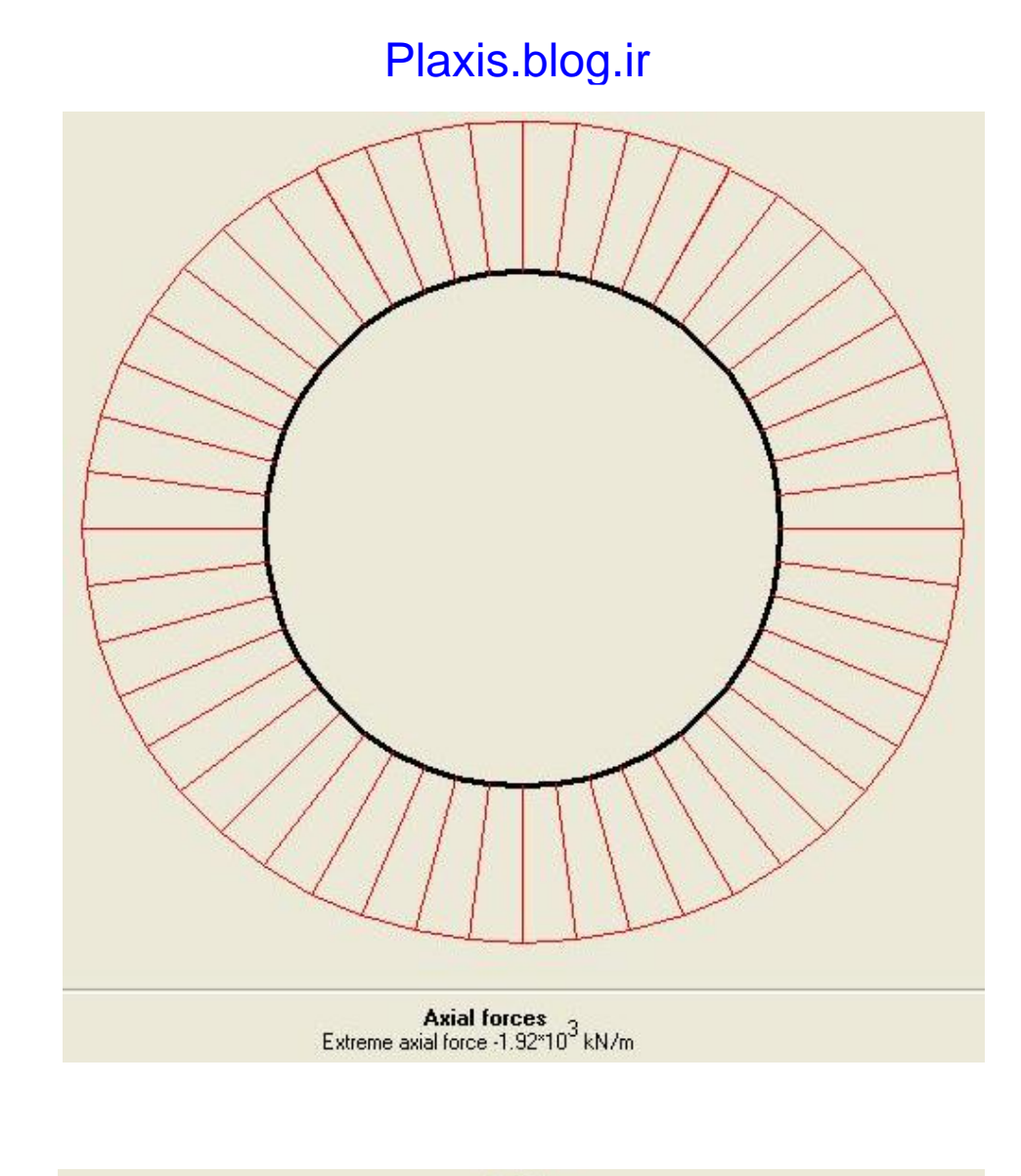

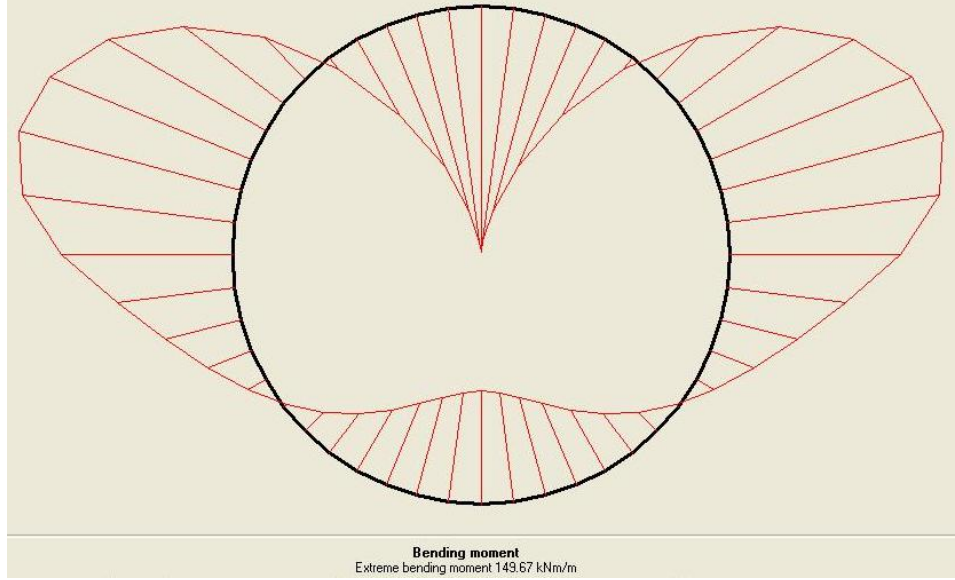